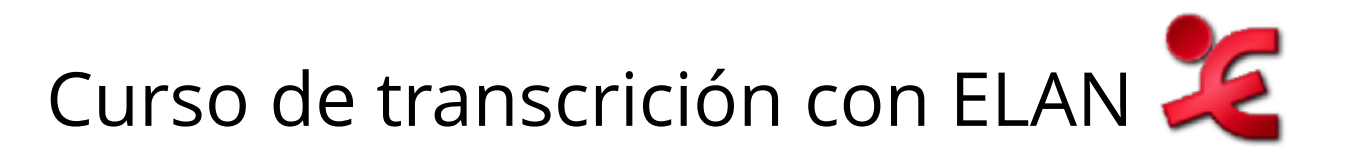

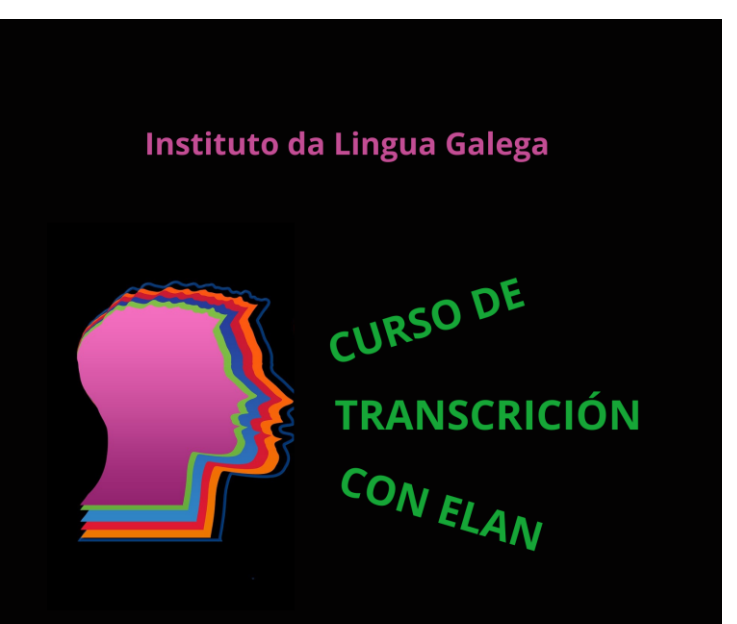

23 de febreiro e 2 de marzo (modalidade en liña) 24 de febreiro e 3 de marzo (modalidade presencial)

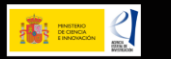

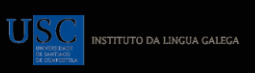

Reyes Rodríguez Rodríguez

### Proxecto COCLI-MIL Instituto da Lingua Galega

### Febreiro 2022

#### **1. Introdución**

- 1.1. Que é ELAN
- 1.2. Para que serve
- 1.3. Posibilidades de explotación

#### **2. Crear un arquivo de ELAN**

2.1. Incorporar audio e/ou vídeo

#### **3. Elementos relevantes**

- 3.1. Visores: anotacións, onda, liñas
- 3.2. Controis: reprodución, volume e velocidade
- 3.3. Atallos
- 3.4. Modos: anotación, segmentación e transcrición

#### **4. Crear un padrón**

4.1. Vocabularios controlados

4.2. Tipos lingüísticos 4.3. Liñas de transcrición

4.3.1. Liñas nais 4.3.2. Liñas fillas

#### **5. Proceso**

5.1. Segmentación

5.2. Transcrición

5.2.1. Criterios de transcrición

5.2.2. Comezar a transcribir

#### **6. Posibilidades**

- 6.1. Buscas
- 6.2. Estatística
- 6.3. Importacións
- 6.4. Exportacións

# 1.1. Que é ELAN?

- Programa/Ferramenta de anotación e transcrición
- Permite sincronizar audio + vídeo
- Transcrición manual e semiautomática
- Permite anotar diferentes participantes e múltiples niveis e liñas

• https://tla.mpi.nl/tools/tla-tools/elan/download/

# 1.2. Para que serve ELAN?

- Sincronizar o audio (+vídeo) coa transcrición = correlación temporal texto-voz
- Visualizar transcrición + audio + vídeo ó mesmo tempo
- Analizar conversas con varios falantes
- Crear varias liñas para cada falante coa información que nos interese (ex.: transcrición ortográfica, fonética, análise do discurso...)
- Crear un corpus > buscas
- Exportar o material

# 1.3. Posibilidades de explotación

- Análise desde infinitas perspectivas: discurso, prosodia, fonética, variación, gramática, pragmática...
- Traballar a oralidade
- Analizar lingua de signos
- Material para o ensino da lingua
- Extracción de datos

### 2. Crear un arquivo ELAN

- Resumo do proceso:
- 1. Seleccionar audio (+ vídeo)
- 2. Organizar os participantes
- 3. Decidir e deseñar as liñas e a súa estrutura > CV, tipos e liñas
- 4. Construír e decidir os criterios de transcrición (silencios, solapamentos...)
- 5. Outras funcións de interese (modo, velocidade, aparencia...)
- 6. Segmentar
- 7. Transcribir
- 8. Aproveitamento: exportar, estatísticas, buscas...

### Comezamos...

MERS-CORILGA-COCIDOGALEGO-01-2018

Canle Youtube: O Galego Mola

Título vídeo: COCIDO GALEGO tradicional

Data: 12/02/2018

Muller, tramo de idade: 35-50 anos

[https://www.youtube.com/watch?v=zQl5xzU7Be8&list=PL0t\\_NwZqmZgQdftQqsCTiZdU7Fx1](https://www.youtube.com/watch?v=zQl5xzU7Be8&list=PL0t_NwZqmZgQdftQqsCTiZdU7Fx1QOi9g) QOi9g

 $\checkmark$  Ficheiros na nosa Web (.wav e o .mp4)

# 1º) Incorporar audio (+ vídeo)

- Empezar unha nova transcrición : abrimos o programa ELAN > Arquivo > Novo > Engadir (1º audio; 2ª vídeo = Editar > Ficheiros vinculados > Engadir...> Aplicar)
	- Formatos que soporta (ver en Formato do Arquivo)
	- Consello: activar a copia de seguridade automática: Arquivo > Copia de seguridade > 1 minuto Ollo! Mellor ir gardando cada pouco manualmente
	- Incluír o audio xa editado previamente (recortar, engadir pitidos...)
- Recoméndase que o nome do audio sexa idéntico ao nome do arquivo ELAN. **OICO-URB-CREY-OURENSE-02-2020**

[Tipo – Hábitat - Córpora de procedencia - Concello de gravación ou – Nº de gravación - Ano de gravación]

– O audio sempre o ten que estar localizable (pc, lapis...).

# 3. Elementos relevantes I 3.1. Visores

- Sincronización total
- **Visor do vídeo**: pode moverse, cambiar tamaño
- **Visor de densidade de anotacións**: especie de liña de tempo que permite navegar por todo o ficheiro, permite ver cantas anotacións se concentran nun momento.
- **Visor de formas de onda do arquivo .wav** (ou da pista do audio do vídeo). Estreitar/agrandar, barra vermella vaise movendo cando se escoita o son, cando seleccionas un intervalo de tempo > a forma da onda resáltase en azul.
- **Panel dos nomes de liña** vemos o nome das liñas e se nos poñemos enriba > despregable coas características de cada unha. Tamén botón dereito e podemos escoller varias opcións (ver por xerarquía, esconder algunha liña...)

# 3.2. Controis: reprodución, volume e velocidade

Opcións do reprodutor multimedia

Controis:

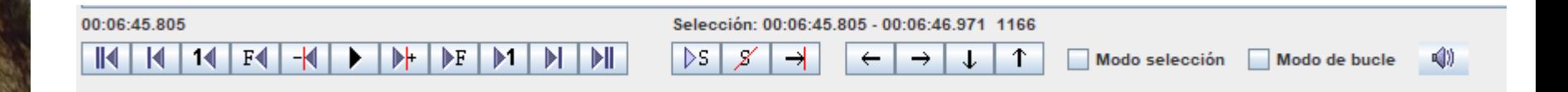

Ver as táboas do manual páx. 119 – 120 coas explicacións de cada botón: <https://www.mpi.nl/corpus/manuals/manual-elan.pdf>

• Volume

### • Velocidade

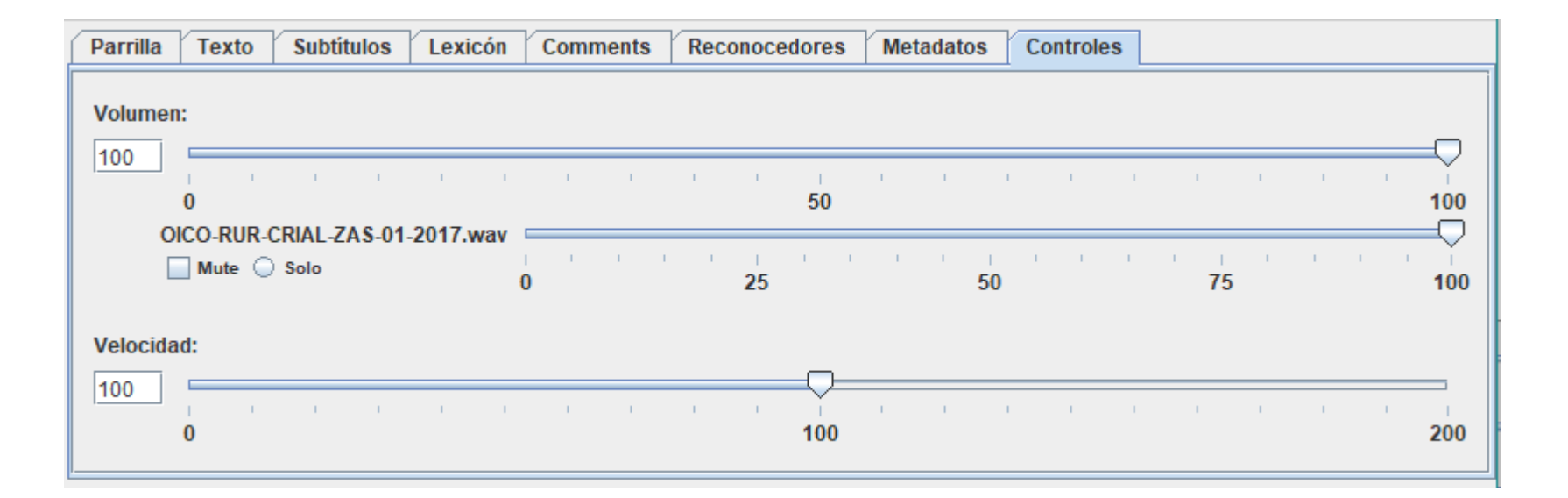

### Outras opcións:

- Aumento/diminución do tamaño da xanela
- Activar as liñas, movelas...
- Cambio do zoom temporal: Ctrl + roda do rato ou aumento/diminución da onda do son

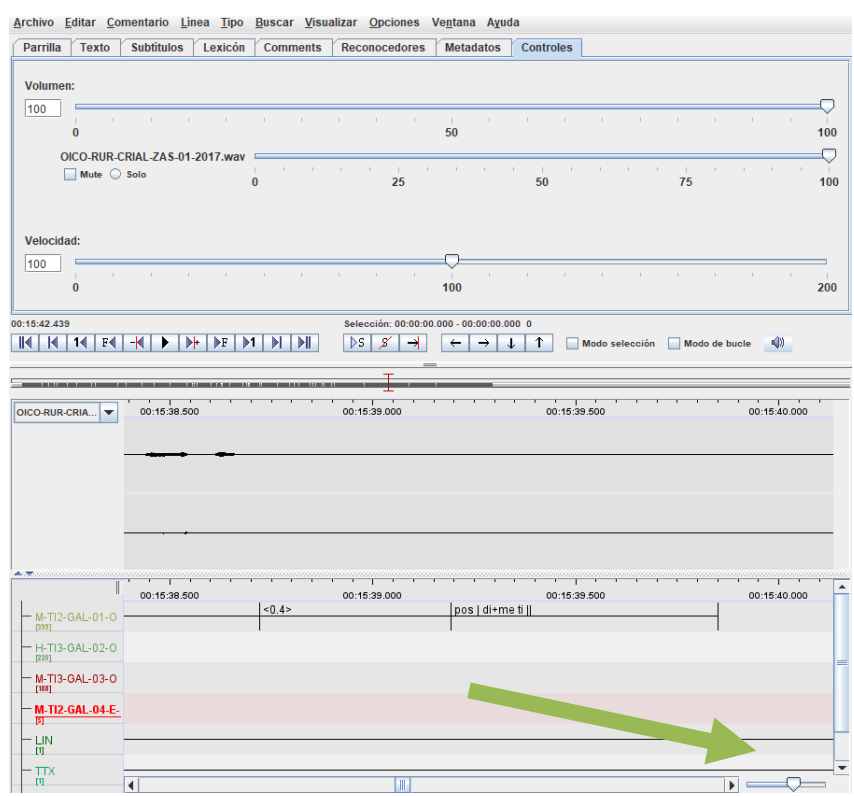

# 3.3. Atallos

Ver as táboas do manual páx. 119 – 120 cos atallos de cada botón: <https://www.mpi.nl/corpus/manuals/manual-elan.pdf>

### Táboa 1.3. controis de anotación

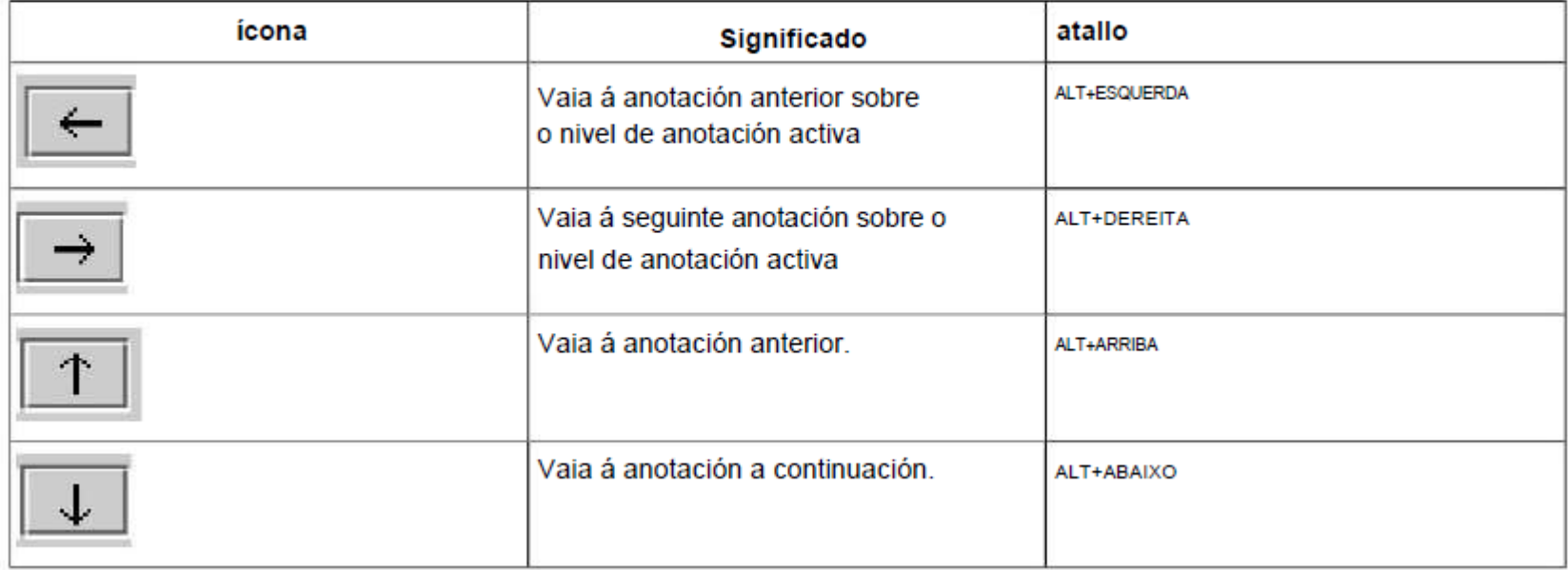

# Preparación previa:

- $\checkmark$  Que necesito neste ELAN?
- $\checkmark$  Que información quero traballar?
- $\checkmark$  Necesito crear vocabulario(s) controlado(s)?
- ✓ Que tipos de liña teño que crear
- ✓ Que Liñas? Cantas? Xerarquía/dependencia?
- ✓ Precisión da segmentación?
- ✓ Criterios de transcrición?

# 3.4. Modos de traballo

Opcións > Modo de ...

### - Anotación - Segmentación - Transcrición

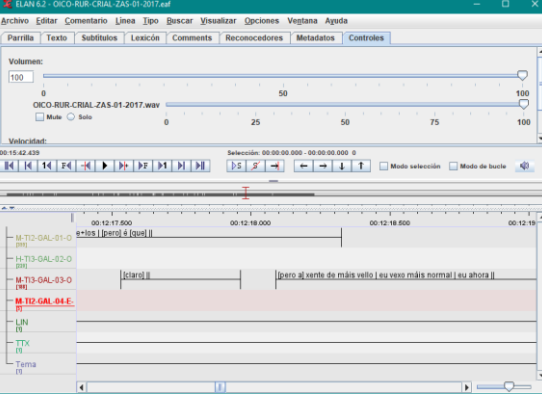

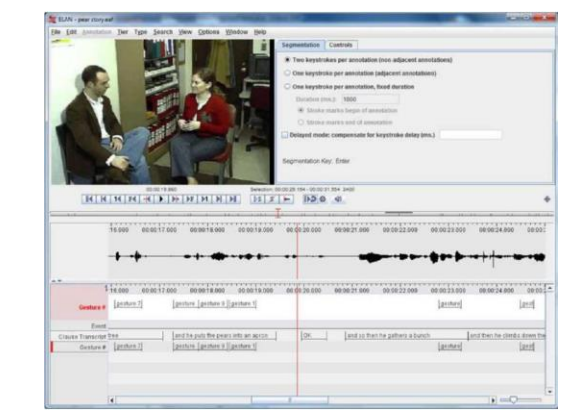

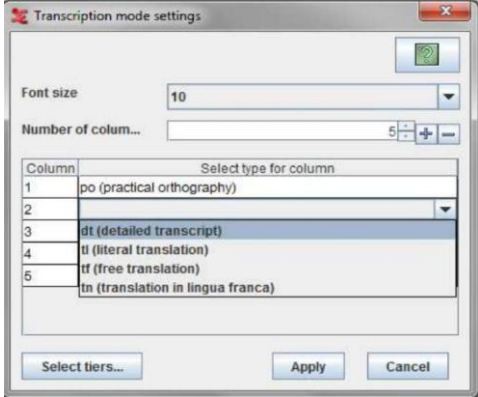

### Modo de Anotación

- Xenérico (abre por defecto)
- Todas as opción de visualización, edición e busca
- Cómodo (completo)
- Editar, gardar, importar, exportar...
- Cargar ficheiro(s)
- Crear liñas e tipos lingüísticos
- Crear comentarios
	- Borralo
	- **Solapamentos**
	- Mover comentario
- Crear silencios

### Modo de Segmentación

- Unicamente segmentar, non transcribir
- Creación rápida da segmentación
- Coa tecla **Intro** márcase o inicio e o fin do segmento

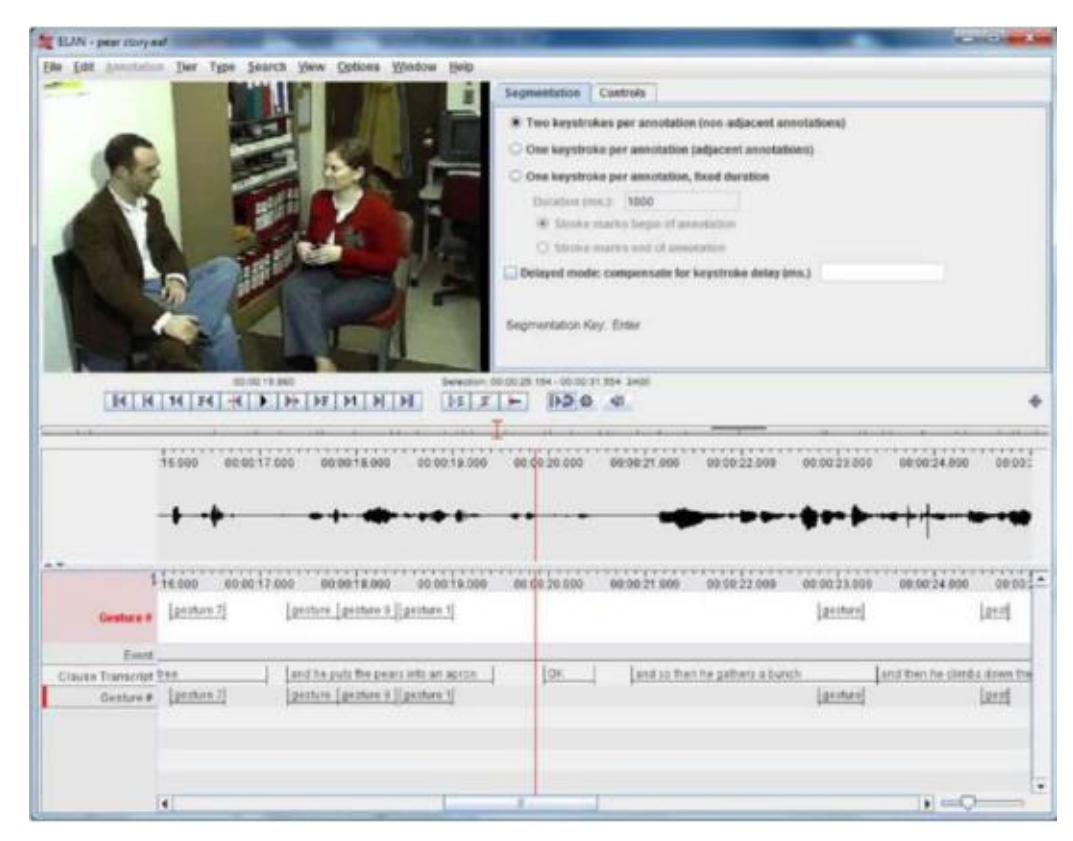

# Modo de Transcrición

• Obx:

- Aumentar a velocidade do traballo de transcrición: escoitar escribir escoitar – escribir...
- Transcribir grandes cantidades de datos lingüísticos
- Consiste:
	- Cubrir os segmentos (a transcrición) nunha columna vertical
	- Diferentes cores por falantes
	- Permite facer revisión da segmentación
	- Clic sobre a liña > volve reproducir o segmento

\*Ollo! Presupón que a segmentación inicial xa está feita previamente (no modo anotación ou segmentación).

• Aparece un diálogo de configuración (1ª vez) / Axustes > seleccionar liñas: seleccionar/mostrar/ocultar as liñas, o tamaño da letra...

# 4. Crear un padrón

- Vocabularios controlados
- Tipos lingüísticos
- Liñas de transcrición

# 4.1. Vocabularios controlados (CV) I

- Consiste nunha serie de valores predefinidos que un usuario pode escoller para unha anotación
	- MORFOLOXÍA: substantivo, adxectivo, verbo, adverbio, preposición, conxunción, determinante, pronome…
	- SINTAXE: suxeito, predicado, complemento directo, complemento indirecto...
	- XESTOS: sorrí, asente, dubida…
- Obxectivo: facer a tarefa do anotador máis sinxela, máis rápida e axuda a non cometer erros
- Asociado ao tipo de liña
- Editar > Editar vocabulario controlado > cadro de diálogo

# 4.1. Vocabularios controlados (CV) II

… Cadro de diálogo:

Nome: XESTOS > Engadir > en Valor de entrada: introducimos as diferentes opcións (sorrí, dubida… > Engadir cada un > Pechar)

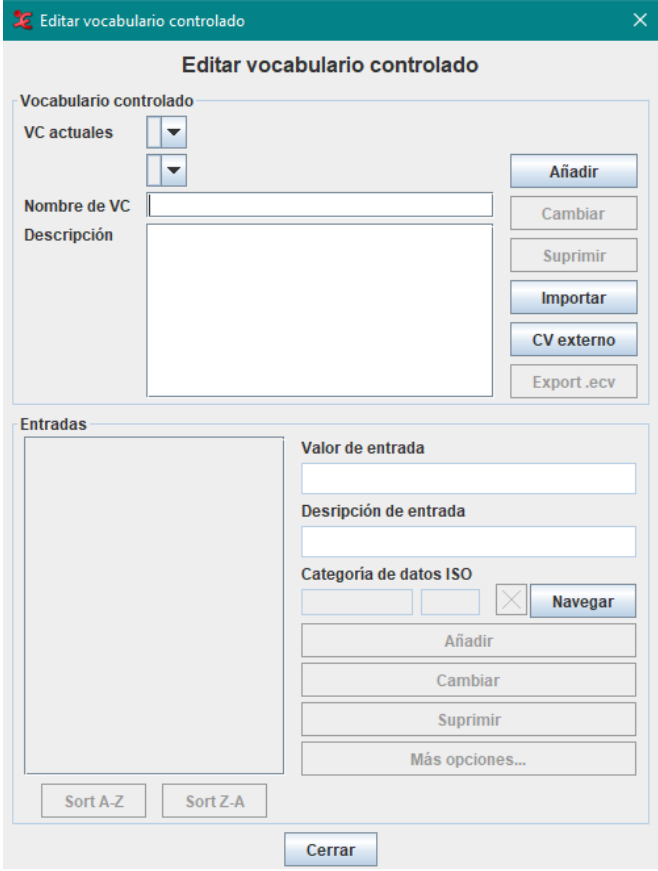

# 4.2. Tipo lingüístico I

- Cada liña está asociada a un Tipo lingüístico.
- Un tipo de liña fai referencia aos datos lingüísticos das liñas fillas. Á liña nai non se lle asigna ningún tipo = [*None*]
- Nomes para tipos: *ortografía, enunciados, fonética…*
- Cada tipo especifica unha serie de restriccións que están agrupadas en 4 estereotipos:

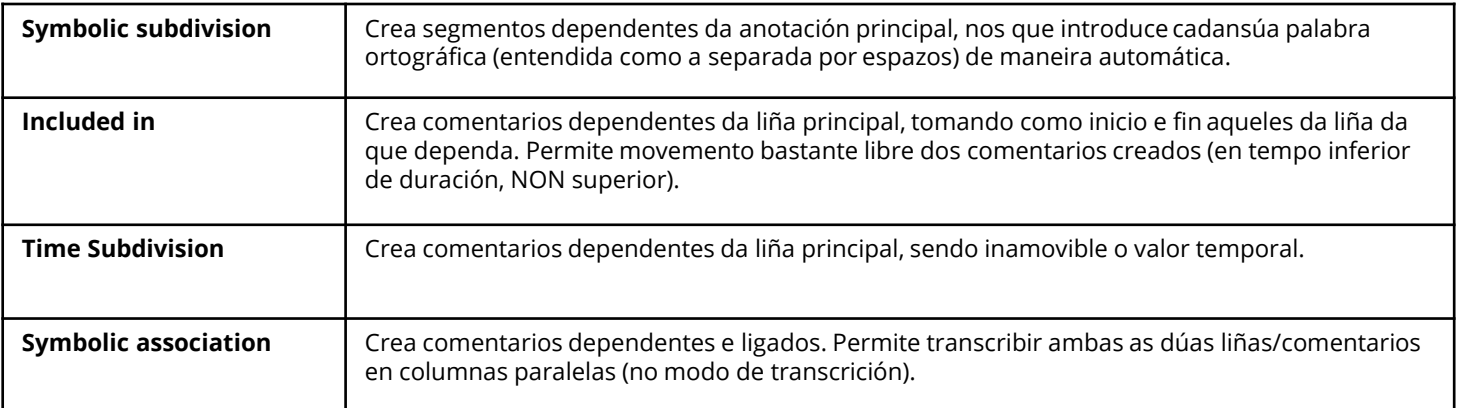

- Importar tipos de liña
- CV (se nos interesa)

# 4.2. Tipo lingüístico II

### • 4 estereotipos

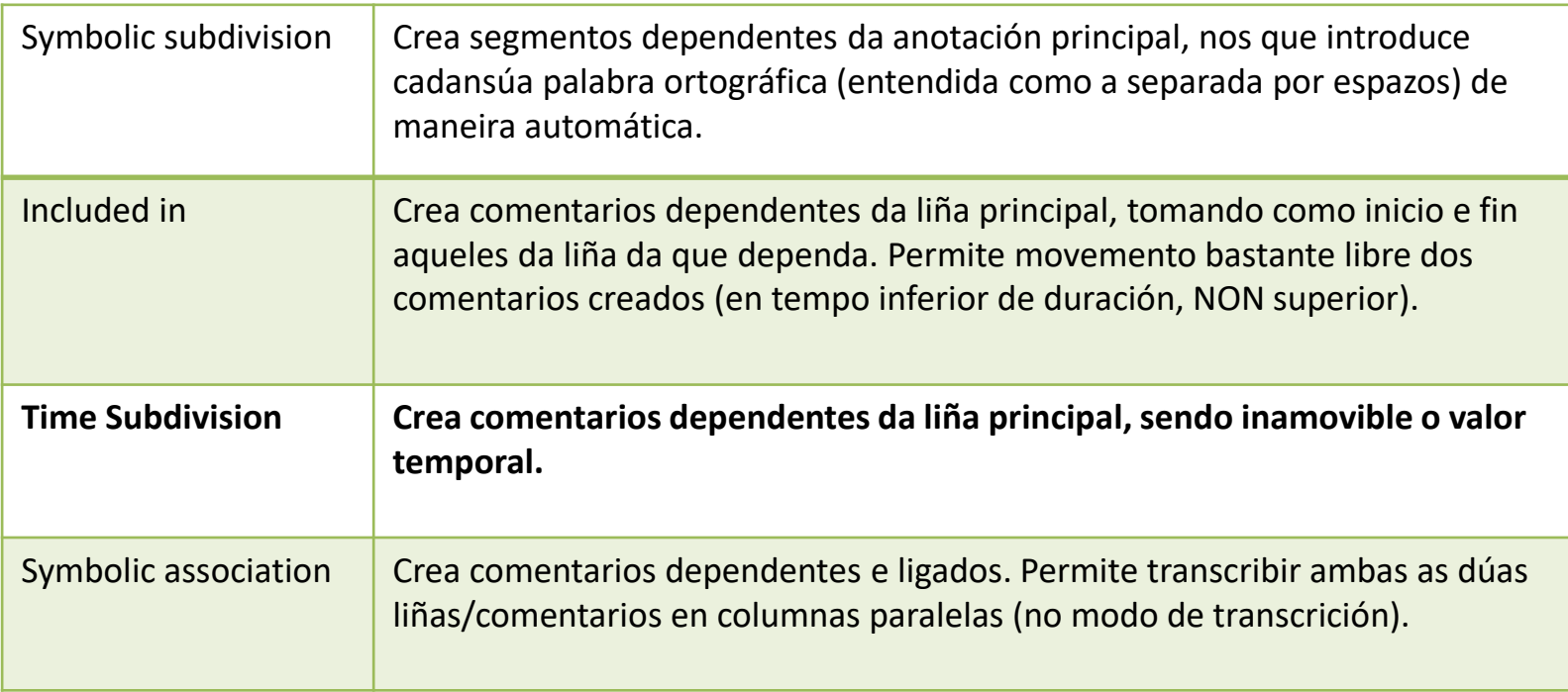

## 4.3. Liña I

- Liña: conxunto de anotacións que comparten as mesmas características (Ex.: ORT. 'información transcrita dos falantes')
- 2 tipos de liñas: que marcan a xerarquía
	- Liñas nai = independentes: contén anotacións vinculadas a un intervalo de tempo > ORT
	- Liñas fillas = dependentes: contén anotacións que están vinculadas a anotacións doutro nivel. Normalmente non van ligadas ao eixe temporal , é dicir, herdan a liña temporal da liña nai á que están asociadas > ESTÁNDAR, FONÉTICA...

\*Ollo! Se eliminas unha liña nai > eliminas as fillas

### 4.3. Liña II

- Liña > Engadir nova liña > cadro de diálogo Ex. nome: M-TI2-GAL-01-ORT, H-TI3-GAL-02-ORT, Muller 1, Tema...
- Importar e exportar liñas: Liña > Importar tiras > Navegar > buscamos ficheiro > Seleccionar > Importar
- Para comprobar que a xerarquía está ben feita: clic dereito encima da liña > clasificar liñas > clasificar por xerarquía
- Copiar o xogo de liñas dun participante para outro: Liña > copiar tira > marco X en Copiar tiras dependentes tamén > seguinte > seguinte > Terminar > OK = Aparece un novo xogo de liñas ao que lle teño que cambiar as características do participante anterior = Liña > Cambiar ppdes liña > Seleccionar o que queremos modificar (\_cp).
- Borrar liña: Liña > Borrar liña

# 4.3. Liña IV

- Engadir liña > Cadro de diálogo
- Información que cubrir: participante, anotador, tipo, CV…

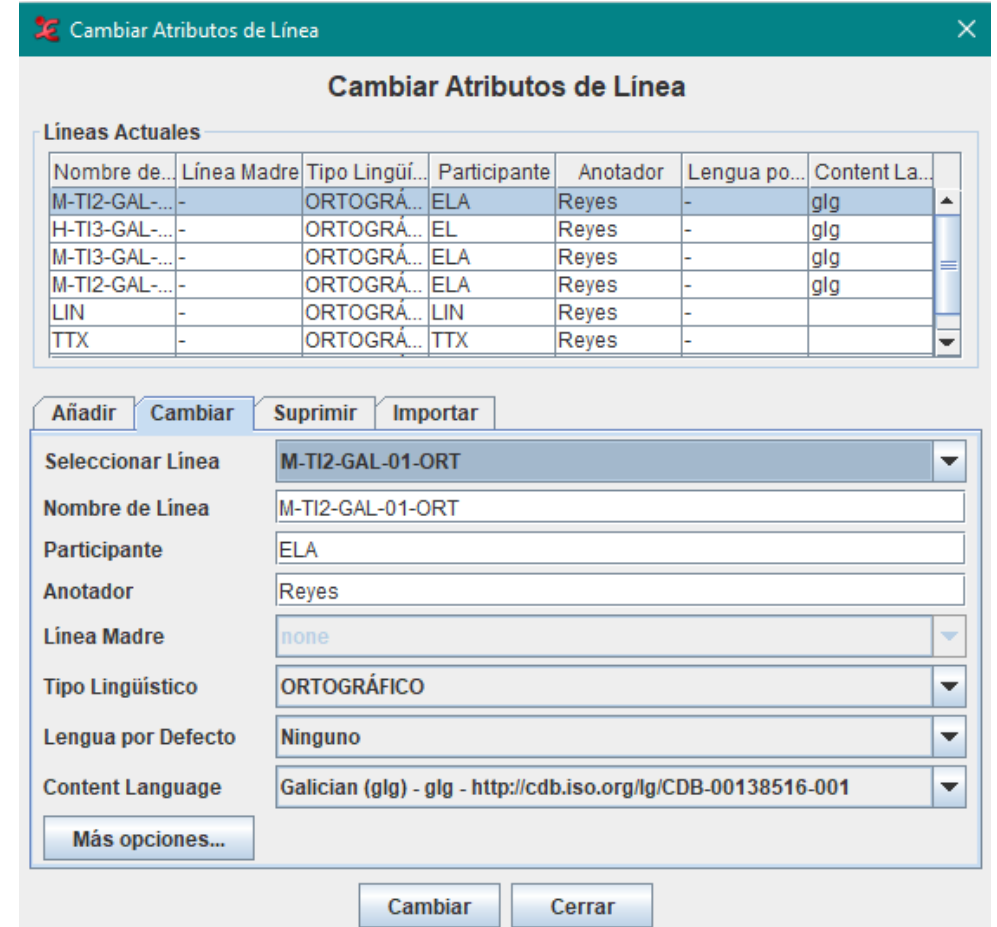

# 4.3. Liña III: modelo (plantilla)

- Crear un modelo: abro o ELAN que quero gardar como plantilla > Menú: Arquivo > Gardar como plantilla.
- Como usar un modelo: abro programa ELAN > Arquivo > Novo > meto primeiro o .wav (vídeo) e agora selecciono no cadro de diálogo (no centro) "plantilla" > busco o ficheiro > selecciono > Aceptar.

# 5. Proceso

5.1. Segmentación

5.2. Transcrición

5.2.1. Criterios de transcrición

5.2.2. Comezar a transcribir

# 5.1. Segmentación en Modo anotación

- Seleccionar un intervalo de reprodución > botón dereito > novo comentario aquí
- Recomendacións previas:
	- Zoom da onda (clic dereito > zoom vertical) axuda a distinguir na liña da onda os enunciados dos silencios.
	- Se queremos que se creen comentarios nas liñas dependentes á vez que na independente: Editar > Preferencias > Edita preferencias > Edición > seleccionar 'Crear comentarios novos nas liñas dependentes cando se cree un comentario novo' // Outra opción: Liña > Copiar Tira // Outra opción: facelo manualmente seleccionar o comentario da liña nai e clic dereito na liña que nos interesa > Novo comentario aquí e xa nolo duplica.
		- $\triangleright$ s
- Comprobar que seleccionamos o fragmento que queremos =
- Eliminar comentarios
- Mover comentarios: seleccionas o comentario > Crtl + Alt + arrastrar o rato
- Solapamentos entre varios falantes.
- Crear comentarios nos espazos baleiros [Liña]
- Movernos ao comentario seguinte ou anterior dentro da mesma liña
- Para saltar de liña  $\sqrt{r}$

# 5.1. Segmentación en Modo segmentación

- Creación rápida da segmentación
- Coa tecla **Intro** márcase o inicio e o fin do segmento

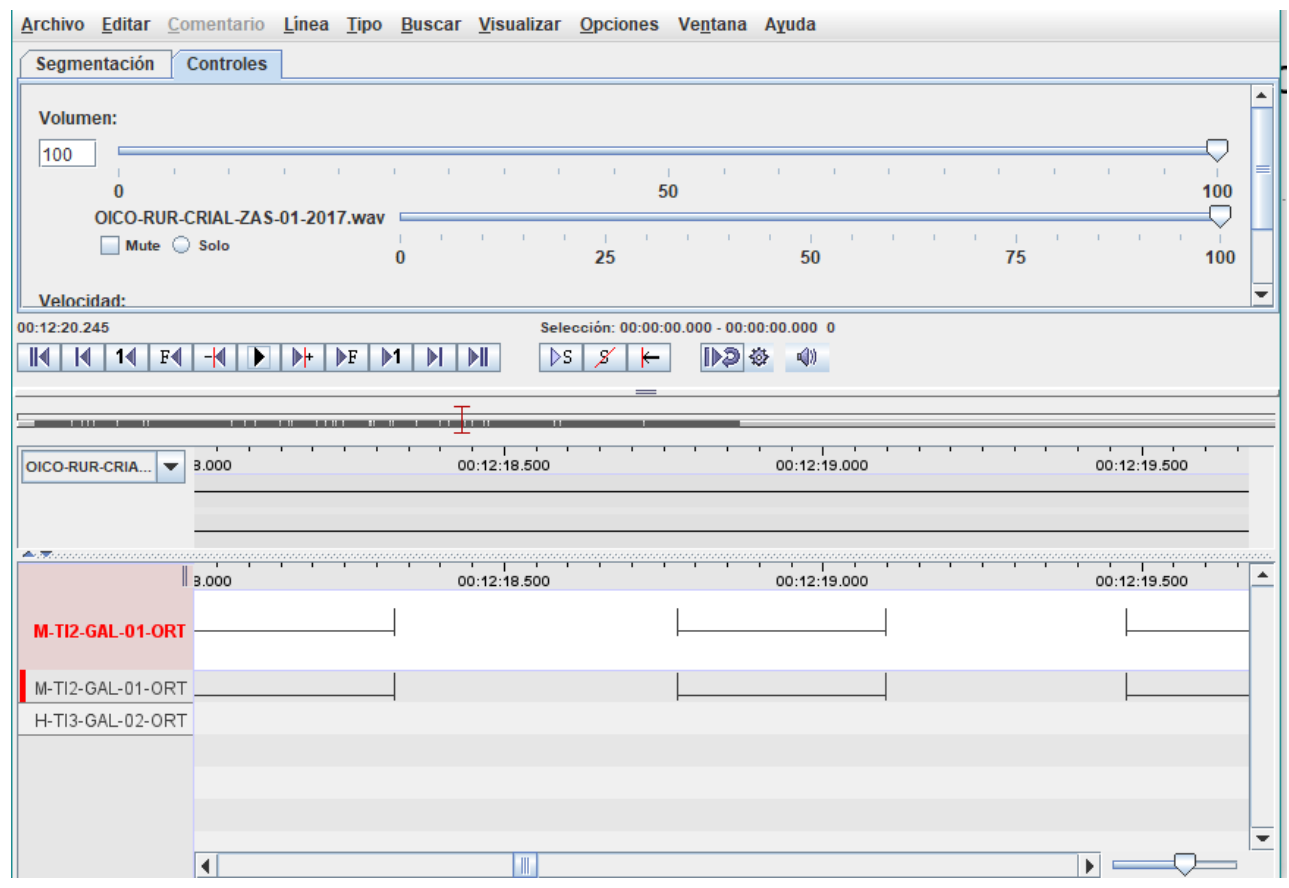

# 5.2. Transcrición

5.2.1. Deseñar os criterios de transcrición

### 5.2.2. Comezar a transcribir

- a) Transcrición en modo anotación
- b) Transcrición en modo transcrición

# 5.2.1. Deseñar criterios de transcrición individuais

Partimos do proxecto de CORILGA e vemos cales son os seus criterios e convencións á hora de transcribir.

### Ideas:

- Final segmento ||
- Pausa |
- <comentarios transcritor>
- + pronome
- - 2<sup>ª</sup> forma do artigo
- MAIÚSCULAS para a énfase

### 5.2.2. Transcribir en modo Anotación

Dobre clic nun segmento previamente creado > escoito  $\sqrt{s}$  > transcribo

\*Neste modo, tamén podemos ir segmentando e transcribindo ó mesmo tempo

\*Multiplicar información (silencios, tokens, solapamentos...)

\*Liña que ten CV: crear comentario > botón dereito > Novo comentario > salta o despregable > seleccionar a opción

### 5.2.2. Transcribir en Modo Transcrición

Cadro de diálogo > selecciono a liña ORT en que quero transcribir > Aplicar > Clic en cada liña > escoito > transcribo

# Revisión I

### Cambios básicos: Clic no comentario > botón dereito > Opcións

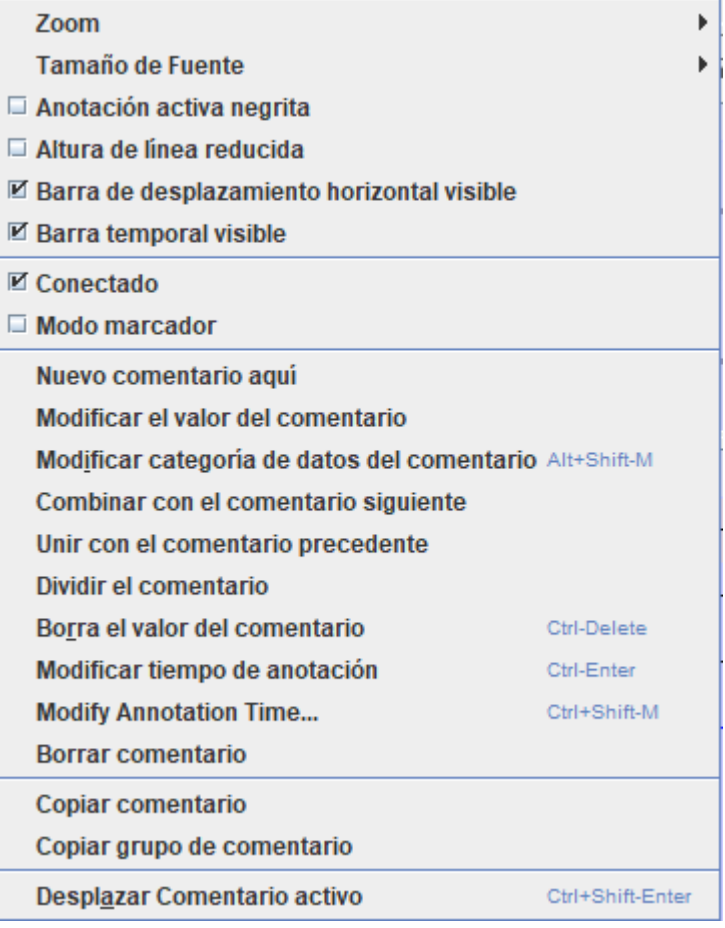

### Ou no menú Liña:

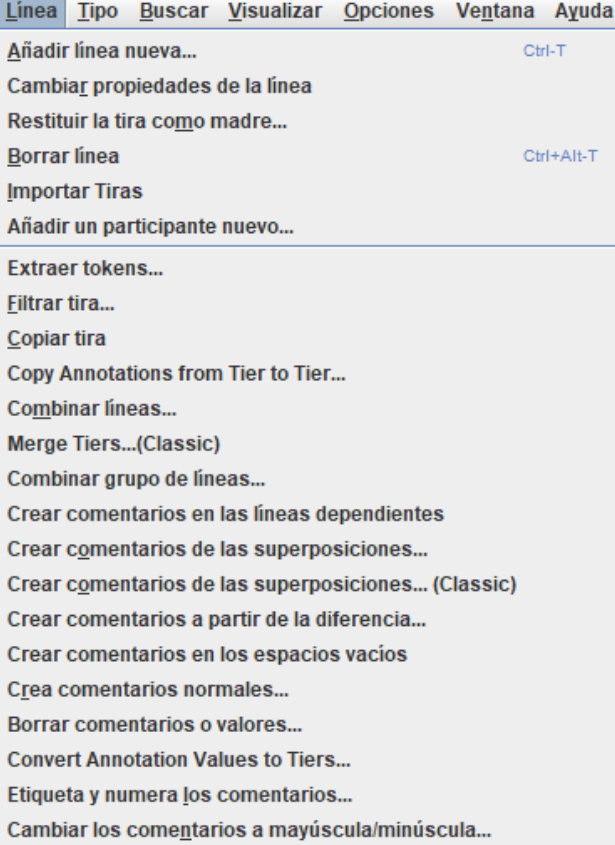

# Revisión II

### Cambios básicos no menú Liña

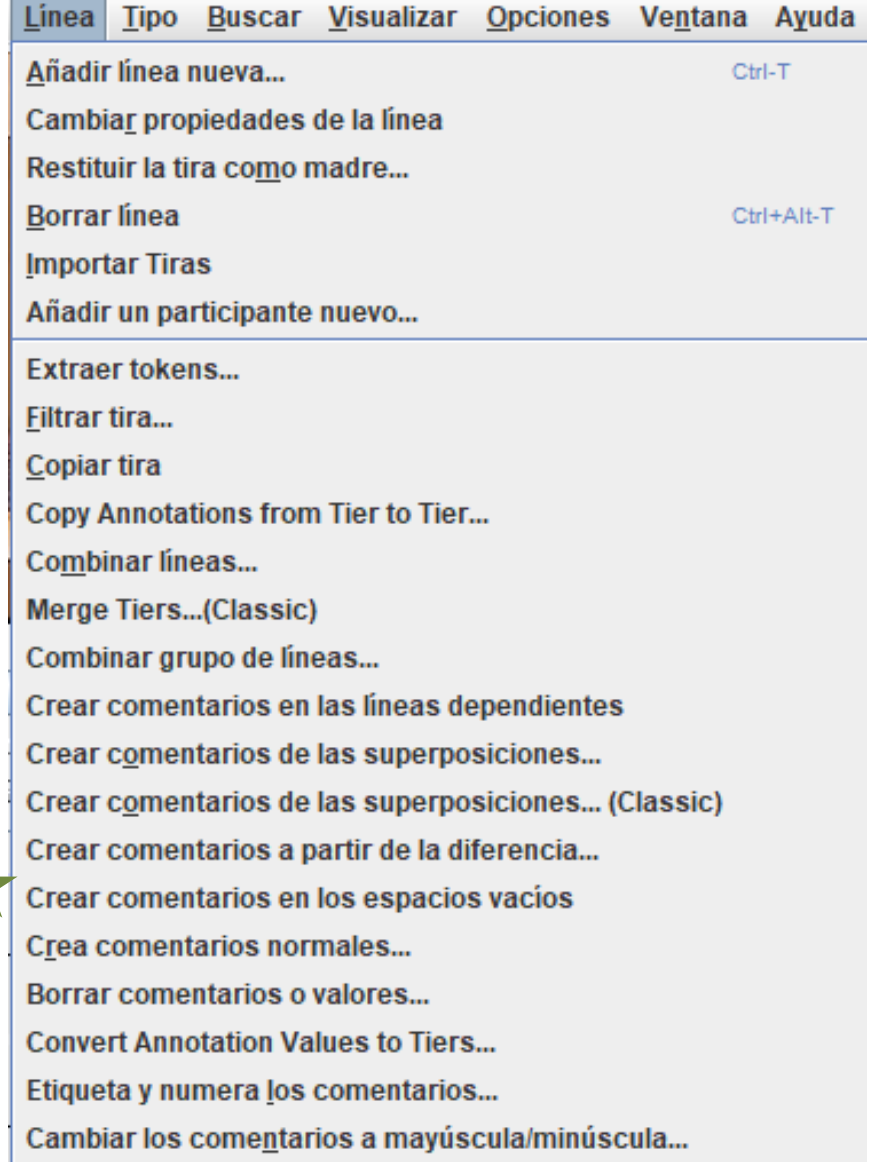

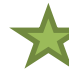

... Retomamos os criterios de transcrición

Partimos do proxecto de CORILGA e vemos cales son os seus criterios e convencións á hora de transcribir.

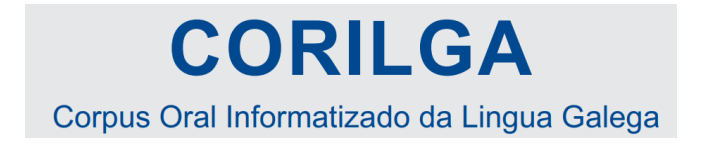

Por se vos interesa… engádovos os criterios para nomear os arquivos e tamén para nomear as liñas en Corilga.

- 1. Nomear os arquivos
- 2. Nomear das liñas de anotación
- 3. Convencións de transcrición

### **CORILGA** Corpus Oral Informatizado da Lingua Galega

#### 1. **Nome dos arquivos**

Cada gravación inclúe un arquivo de audio asociado a un *eaf* co que comparte o mesmo nome. A súa codificación recolle información abreviada sobre a tipoloxía textual, hábitat, córpora oral de procedencia, lugar e ano da gravación.

#### 1.1. **Tipo de texto**

Distinguimos tres grandes categorías en función de se a gravación constitúe un texto informal, formal ou dos medios de comunicación. Alén diso, incorporamos varias subcategorías asociadas a unha abreviatura que se inclúe no nome do arquivo.

É posíbel que un mesmo texto poida presentar varias tipoloxías. Neste caso, aparecerán todas recollidas nunha base de datos de Microsoft Access mais só reflectiremos no nome do arquivo o tipo de texto predominante.

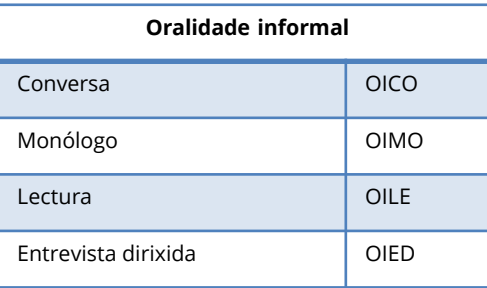

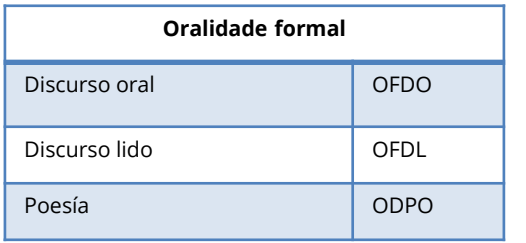

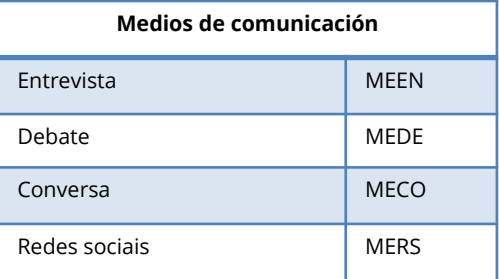

### **CORILGA** Corpus Oral Informatizado da Lingua Galega

#### 1.2. **Hábitat**

Distinguimos tres categorías en función do número de habitantes: rural, semiurbano e urbano. Para clasificar as gravacións, tomaremos como referencia as cifras ofrecidas polo INE.

A referencia ao hábitat só se incluirá no código cando os textos pertenzan á oralidade informal. Non sinalamos o hábitat nos exemplos de oralidade formal ou dos medios de comunicación porque non achegaría información sociolingüística relevante.

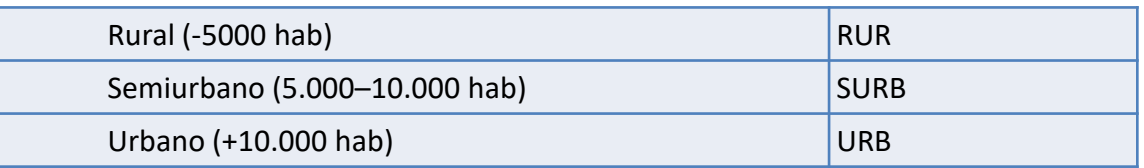

#### 1.3. **Córpora de procedencia**

Os arquivos de gravación do proxecto CORILGA pertencen a córpora diferentes. No código incluímos información sobre a súa procedencia empregando as siglas de cada un deles.

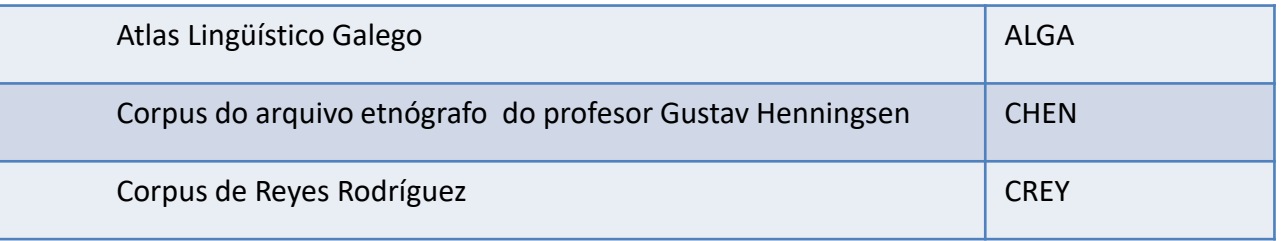

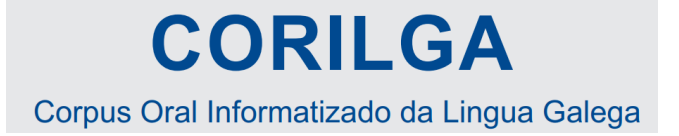

#### 1.4. **Concello de gravación ou apelido das e dos participantes**

Na base de datos recóllese o concello, lugar e parroquia de cada informante e tamén o concello, lugar e parroquia de gravación seguindo as normas que ofrece o Nomenclátor de Galicia.

Ex: OICO-URB-CREY-LUGO-01-2013

#### 1.5. **Número de gravación**

Distingue as gravacións para evitar que se repita un mesmo nome.

#### 1.6. **Ano de gravación**

Información en formato numérico completo sobre o ano no que foi realizada a gravación

### MERS-URB-CREY-OURENSE-02-2022

[Tipo de texto – Hábitat - Córpora de procedencia - Concello de gravación ou – Nº de gravación - Ano de gravación]

# **CORILGA**

Corpus Oral Informatizado da Lingua Galega

#### 2. **Nome das liñas de anotación**

Cada liña de anotación presenta un nome que inclúe información abreviada sobre sexo, orde de intervención e franxa de idade que corresponde a cada falante. Alén diso, incorpora información adicional sobre o tipo de transcrición.

#### 2.1. **Xénero**

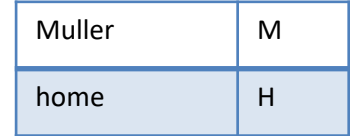

#### Distinguimos dous xéneros: home e muller.

#### 2.2. **Tramo de idade**

Non incluímos datos numéricos exactos senón que adscribimos cada falante a un grupo de idade:

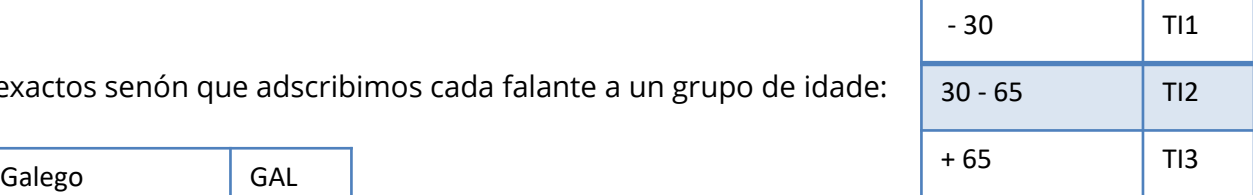

#### 2.3. **Idioma da gravación**

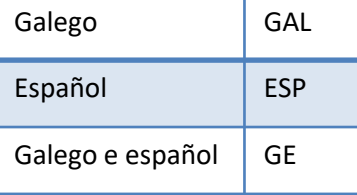

#### 2.4. **Número de participantes**

Distingue as e os falantes dependendo da súa orde de aparición na gravación para evitar casos nos que se repita un mesmo nome.

### **CORILGA** Corpus Oral Informatizado da Lingua Galega

#### 2.5. **Entrevistadora ou entrevistador**

Nos exemplos de entrevistas dirixidas distinguiremos a fala do entrevistador ou entrevistadora engadindo un "E" no nome da súa liña.

#### 2.6. **Contido da liña**

No programa Elan, cada falante está asociado a varias liñas de transcrición en función do contido. Por este motivo, empregaremos o seu correspondente código e incorporaremos unha das seguintes abreviaturas en cada caso.

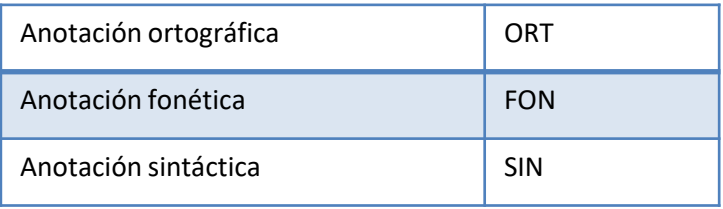

Exemplo:

### M-TI2-GAL-01-ORT

[Trataríase dunha liña onde se inclúe a transcrición ortográfica dunha muller menor de 25 anos que foi a primeira en comezar a falar en lingua galega].

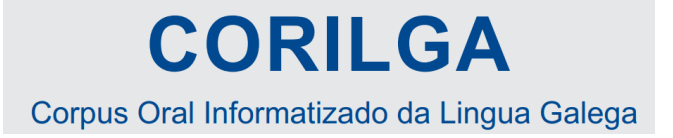

#### **Outros tipos de liñas en CORILGA:**

Existen dous tipos de liñas que non presentan a codificación antes sinalada:

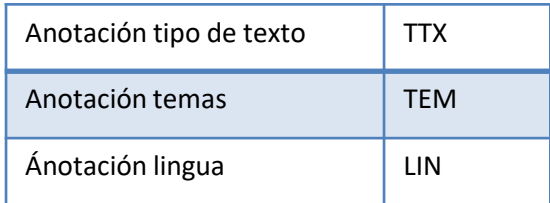

Neste caso, non están asociadas a cada falante senón ao conxunto da gravación. Por este motivo creamos unha liña independente que leva como código exclusivamente a abreviatura de tipo de texto (TTX) ou anotación temática (TEM). Exemplos:

#### **Listaxe de temas**:

<1. Historias de vida (infancia, moceo, matrimonio, morte...)>

<2. Lingua e comentarios sociolingüísticos>

<3. Literatura>

#### **Listaxe de tipos de texto**:

Conversa OICO <OICO>

Monólogo OIMO <OIMO>

Lectura OILE < OILE>

\*Ser rigorosos para poder recuperar a información

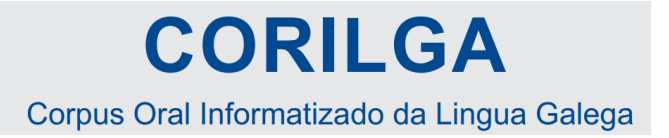

#### 3. **Convencións de transcrición**

En xeral, as palabras escríbense seguindo a súa forma ortográfica normal, acentuación, contraccións que se representan na escrita, etc., aínda que con algunhas particularidades.

a.1. ) Consideracións xerais e símbolos empregados

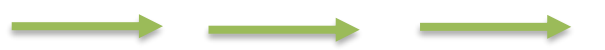

#### 1. Secuencias comunicativas

# **CORILGA**

### Corpus Oral Informatizado da Lingua Galega

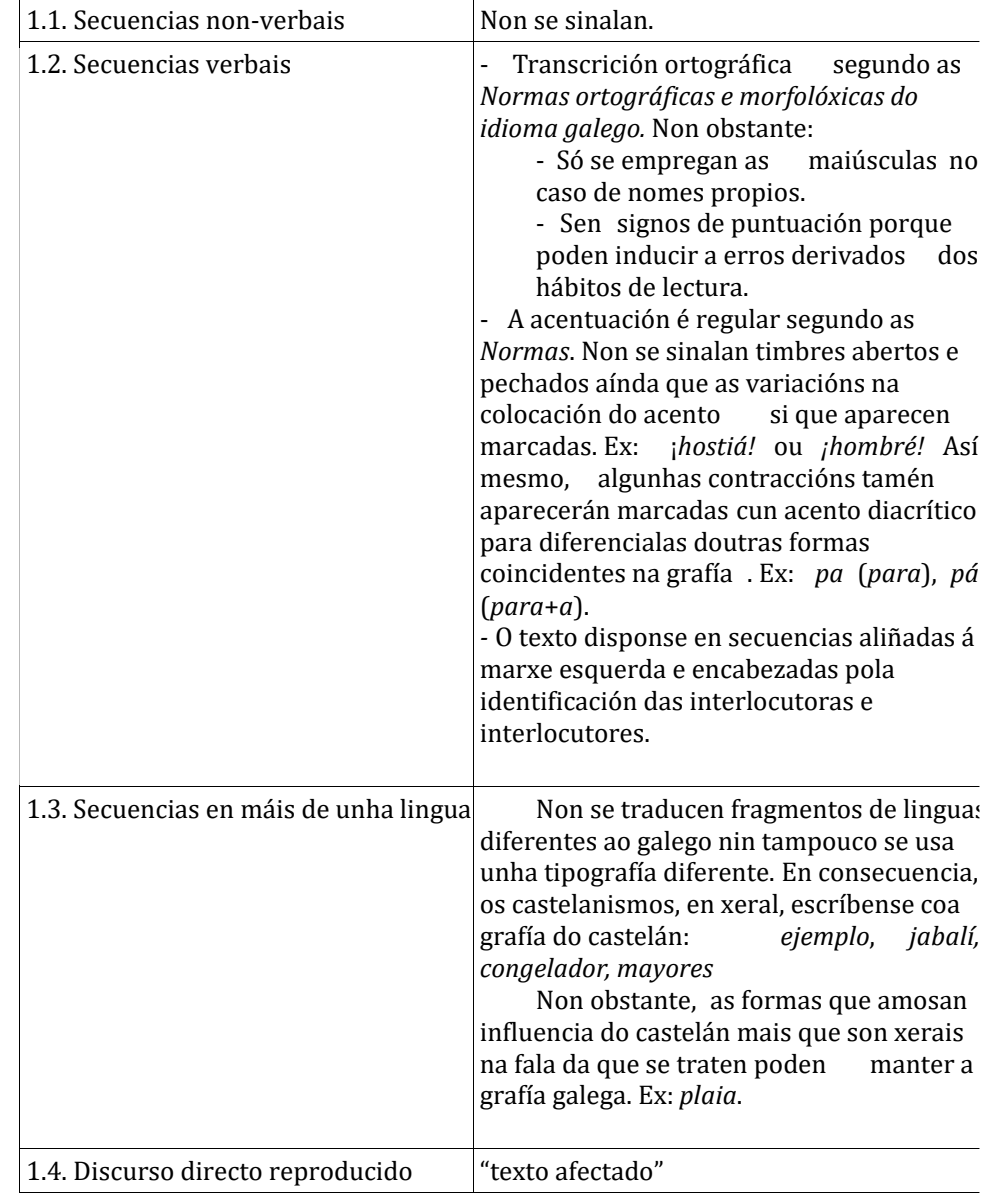

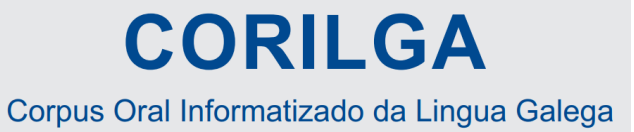

2. Símbolos relativos ás quendas de palabra

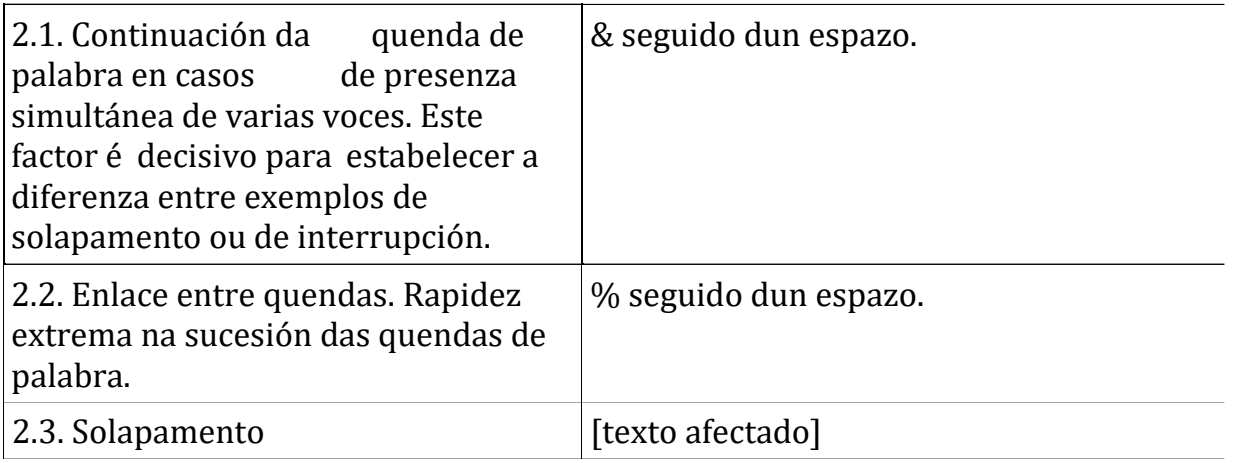

# **CORILGA**

### Corpus Oral Informatizado da Lingua Galega

### 3. Símbolos prosódicos I

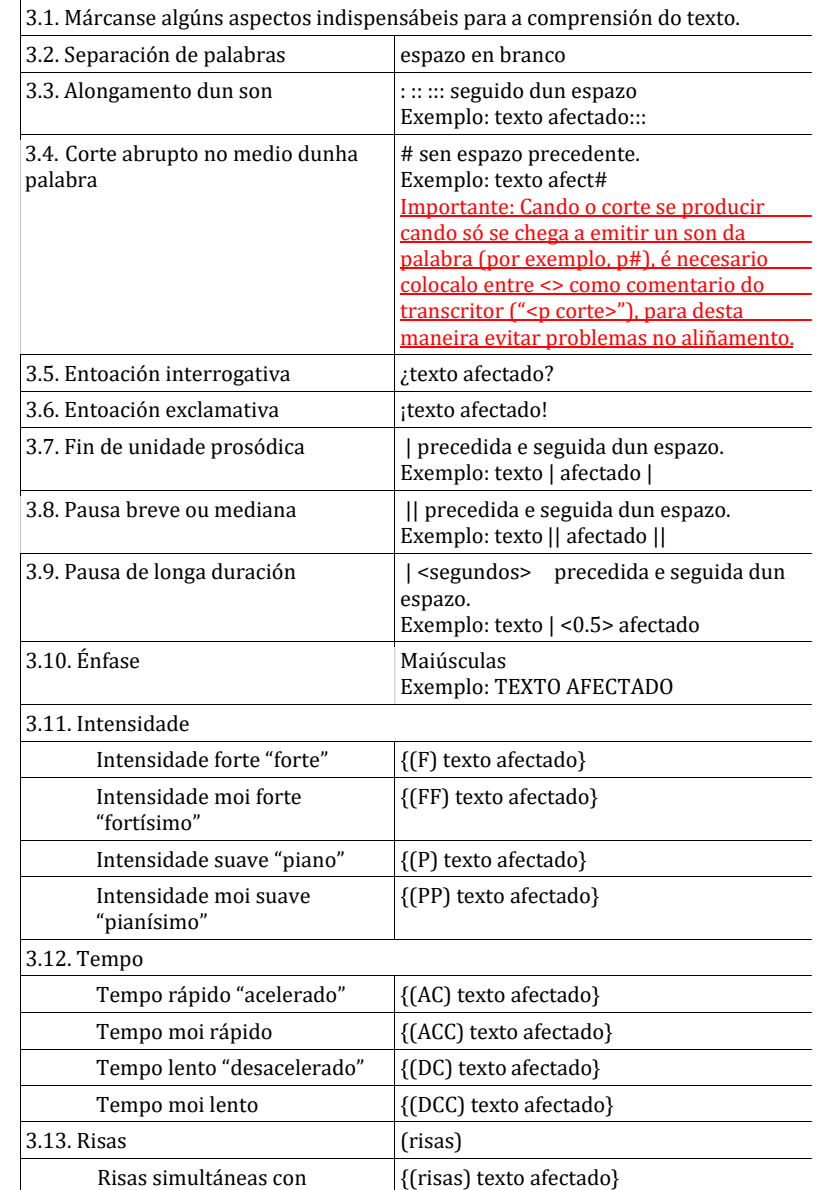

### **CORILGA** Corpus Oral Informatizado da Lingua Galega

### 3. Símbolos prosódicos II

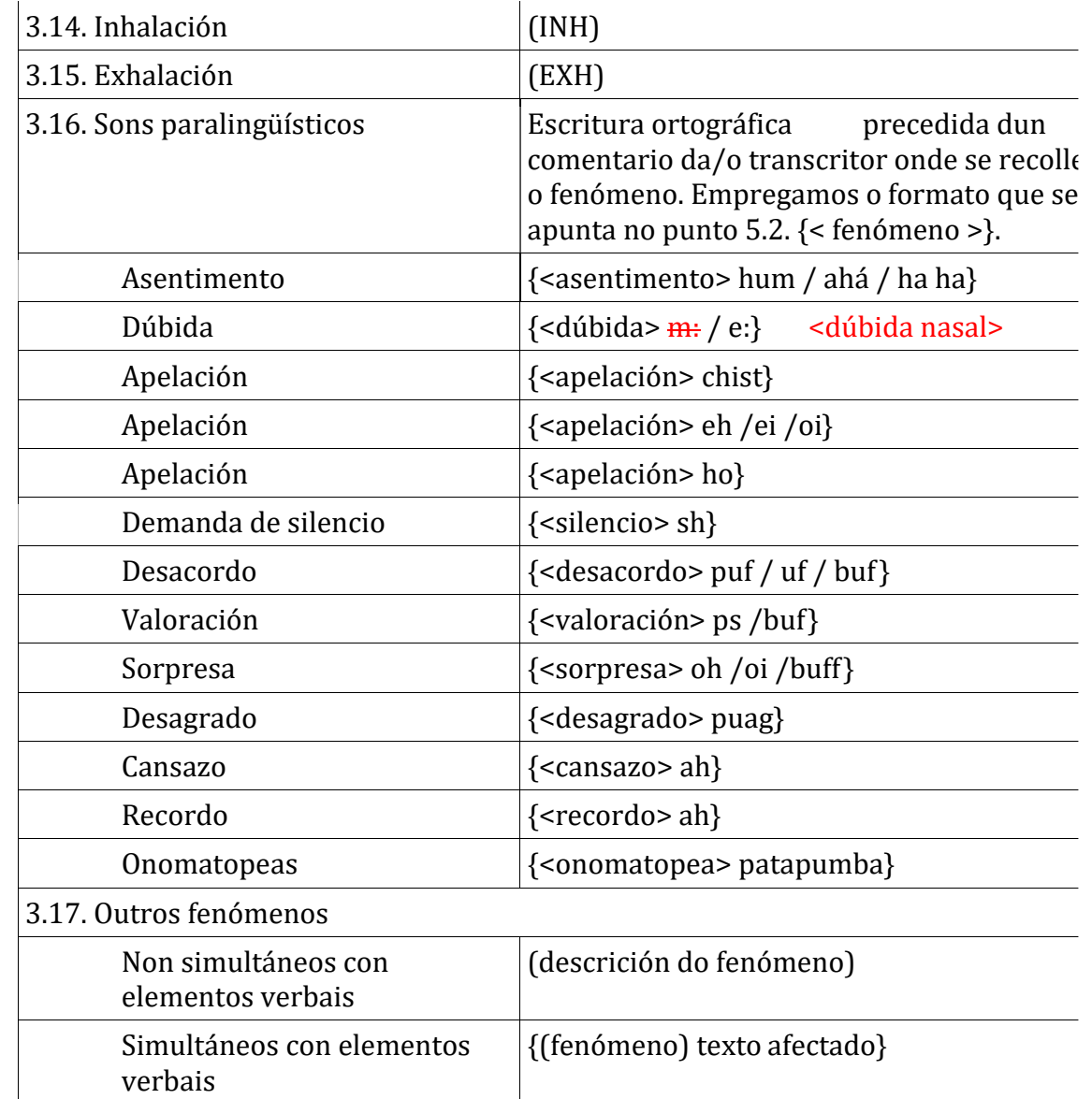

**CORILGA** Corpus Oral Informatizado da Lingua Galega

#### 4. Regularizacións, comentarios e fragmentos conflitivos

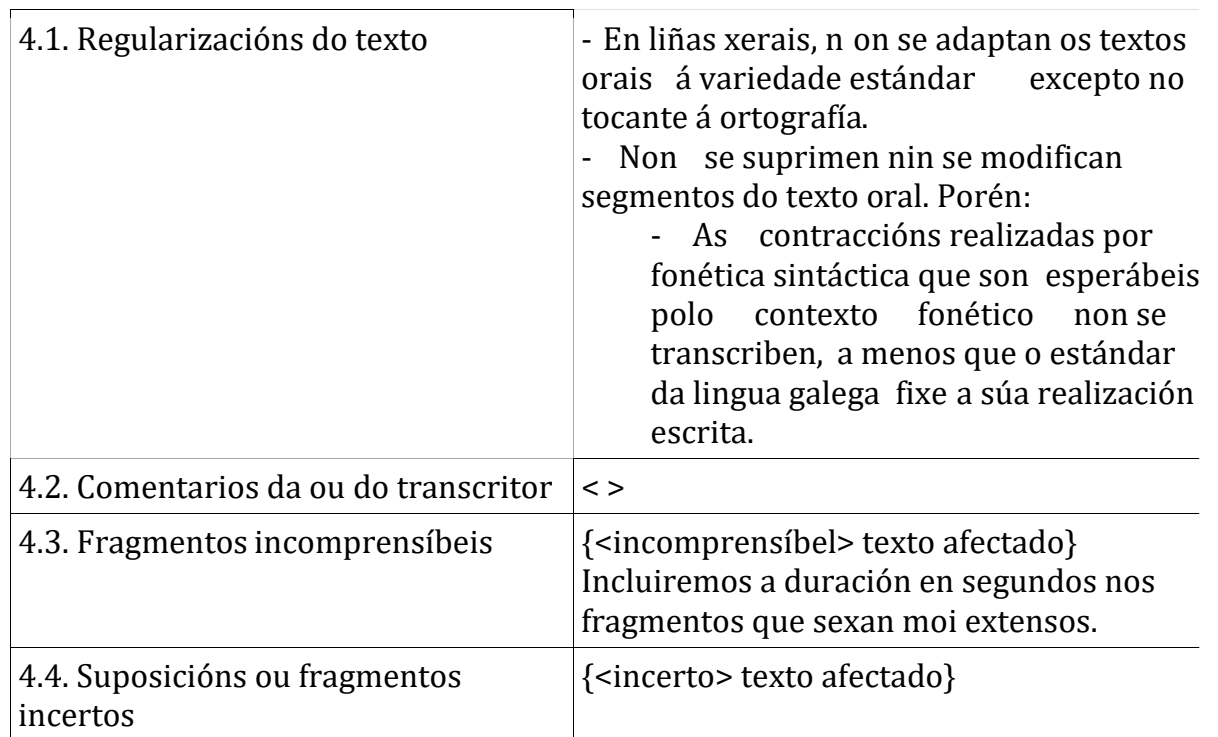

### Recordamos o procedemento para crear un ficheiro ELAN:

- 1. Subir o audio (vídeo)
- 2. Decidir que tipos de liña vou necesitar
- 3. Se necesito CV
	- 1. Xestos: alegría, tristeza, risa
	- 2. Morfoloxía: substantivo, verbo, adxectivo, pronome, determinante... \*Marcaremos o CV cando creemos o Tipo

### 4. Crear tipos de liña (nai , fillas - estereotipos)

- 1. Nai: transcrición
- 2. Fillas: tradución, notas, xestos, tema...

\*Entendo que con ter 2 tipos (None e outro Time Subdivision é suficiente, ou un None se son todos independentes) \*Recordar que podemos copiar ou importar as liñas desde outro ELAN.

### 5. Crear un xogo de liñas por cada participante (ou só unha liña se non preciso máis)

- 1. Nai: M-TI3-GAL\_ORT \*Podo ter moitas/todas independentes = Liña nai: **None**
- 2. Fillas: tradución, xestos, tema

### 6. Comezar por segmentar as liñas nai (as dependentes aparelladas ou non) = Crear comentarios

- 1. Modo de anotación: seleccionar arrastras
- 2. Modo de segmentación: intro-intro

\*Acordarse que mentres segmentamos a liña nai temos a opción de que á vez nos vaia creando comentarios nas liñas que dependen da liña nai.

### 7. Transcribir

- 1. Modo de anotación: cada comentario: enchendo en horizontal e vertical
- 2. Modo de segmentación: un a un en vertical

# 6. Posibilidades - Recursos

- 6.1. Buscas
- 6.2. Estatística
- 6.3. Importacións
- 6.4. Exportacións

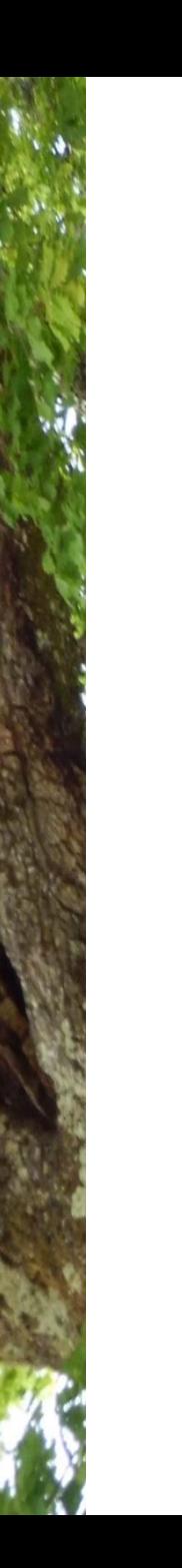

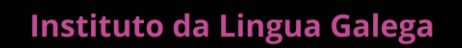

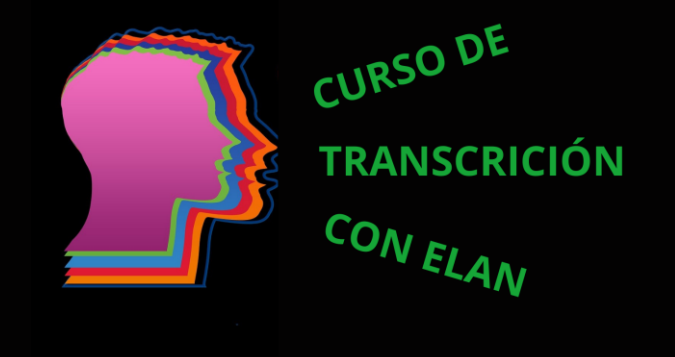

23 de febreiro e 2 de marzo (modalidade en liña) 24 de febreiro e 3 de marzo (modalidade presencial)

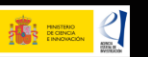

TUTO DA LINGUA GALEGA

reyes.rodriguez.rodriguez@usc.es